## ESPACE RESSOURCES PEDAGOGIQUES DISCIPLINAIRE

Mode d'emploi

1. ACCES : Cliquez sur le petit livre en haut à gauche

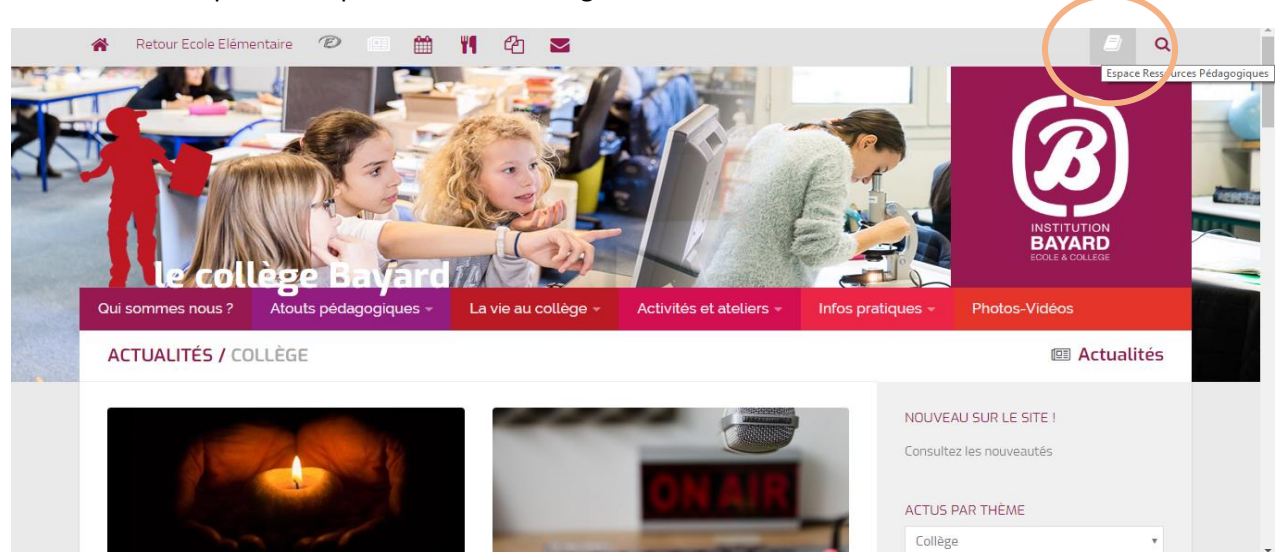

2. IDENTIFICATION : identifiant disciplinaire + mot de passe

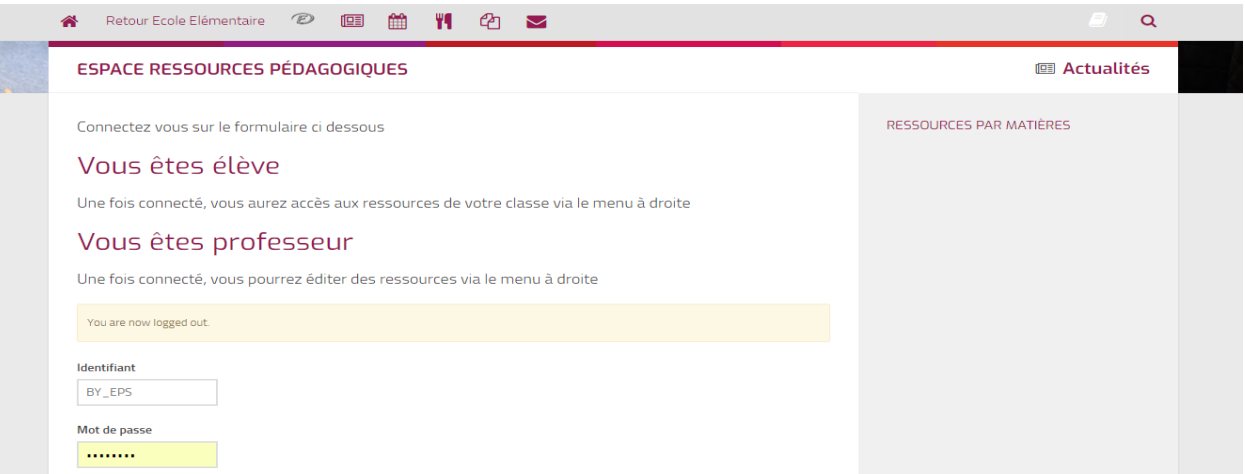

3. PAGE PROFESSEUR : Ressources à gauche. Cliquer sur sa discipline (possibilité de consulter les autres sans pouvoir évidemment les modifier)

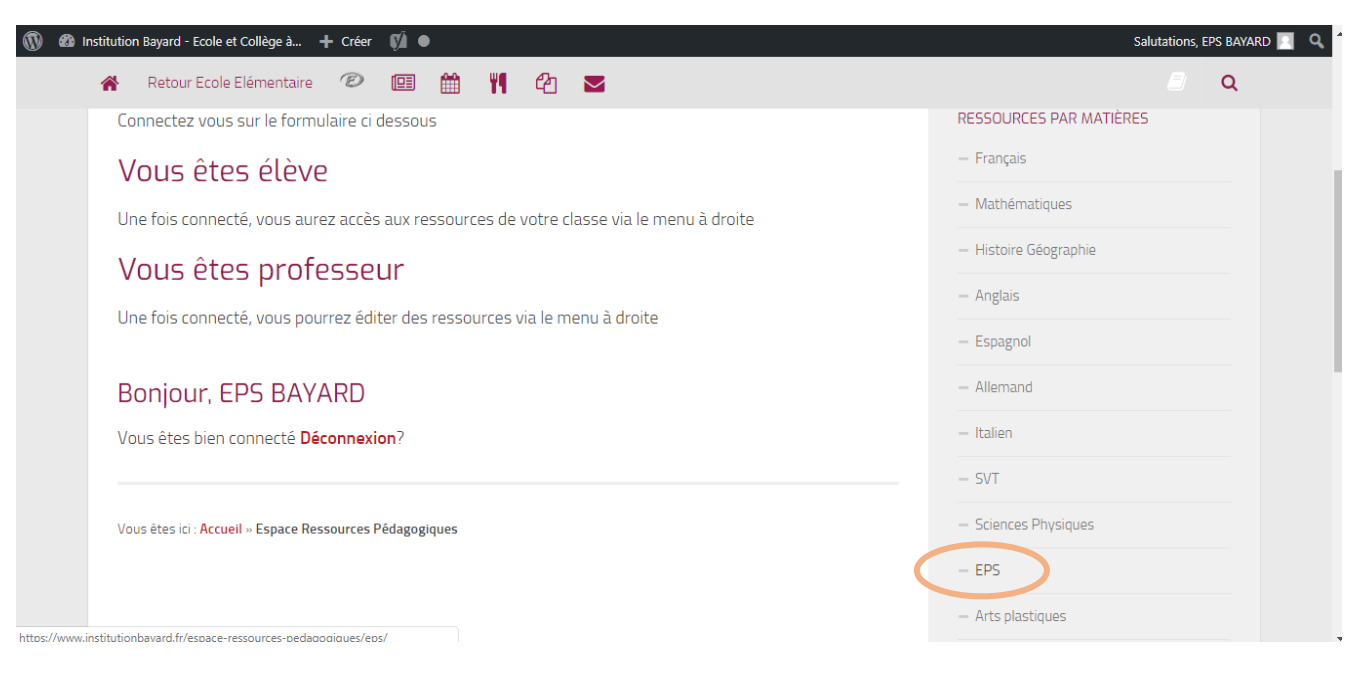

4. PAGE DISCIPLINE : Toutes les classes apparaissent sur cette page, choisissez votre classe pour mettre du contenu

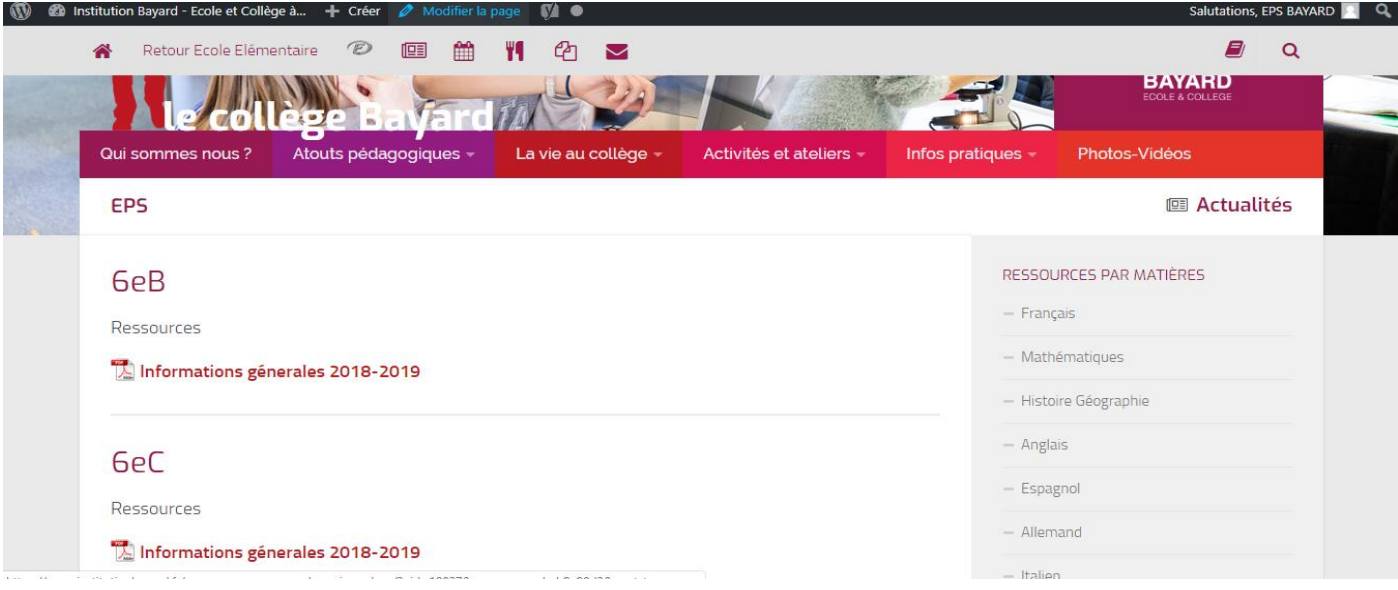

5. AJOUTER DU CONTENU : Cliquer sur modifier la page (en haut dans le bandeau noir, ne marche que pour votre matière) et cliquer avec sa souris à côté de ressources et appuyer sur entrée, des pictogrammes apparaissent. 1<sup>er</sup> picto pour mettre des medias ( docs PDF, photos, vidéos, sons)

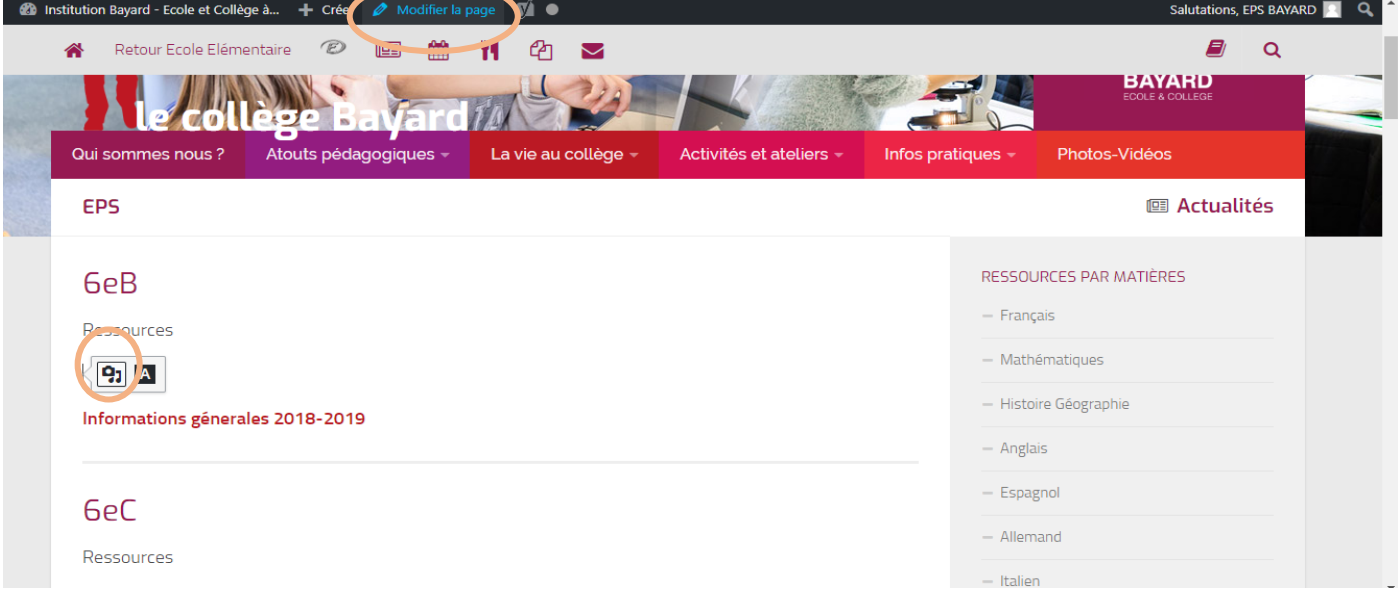

6. MEDIAS : Télécharger vos contenus depuis votre ordinateur

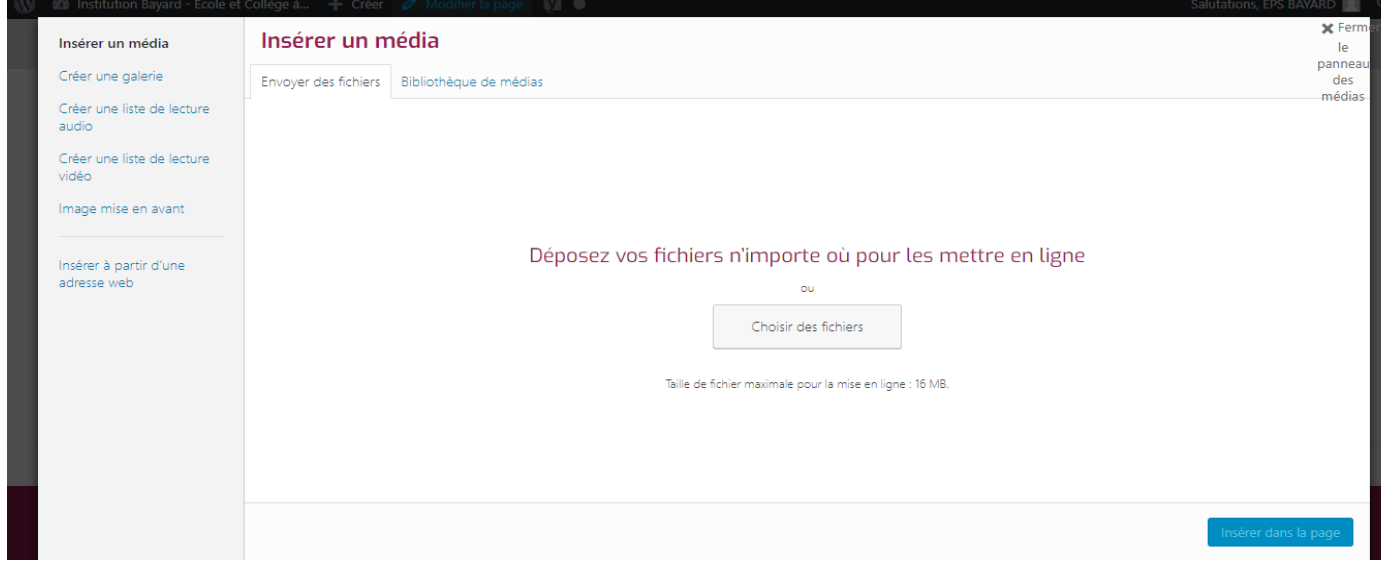

## 7. INSERER UN MEDIA : Cocher à gauche dans ressources matières pour retrouver plus facilement vos docs.

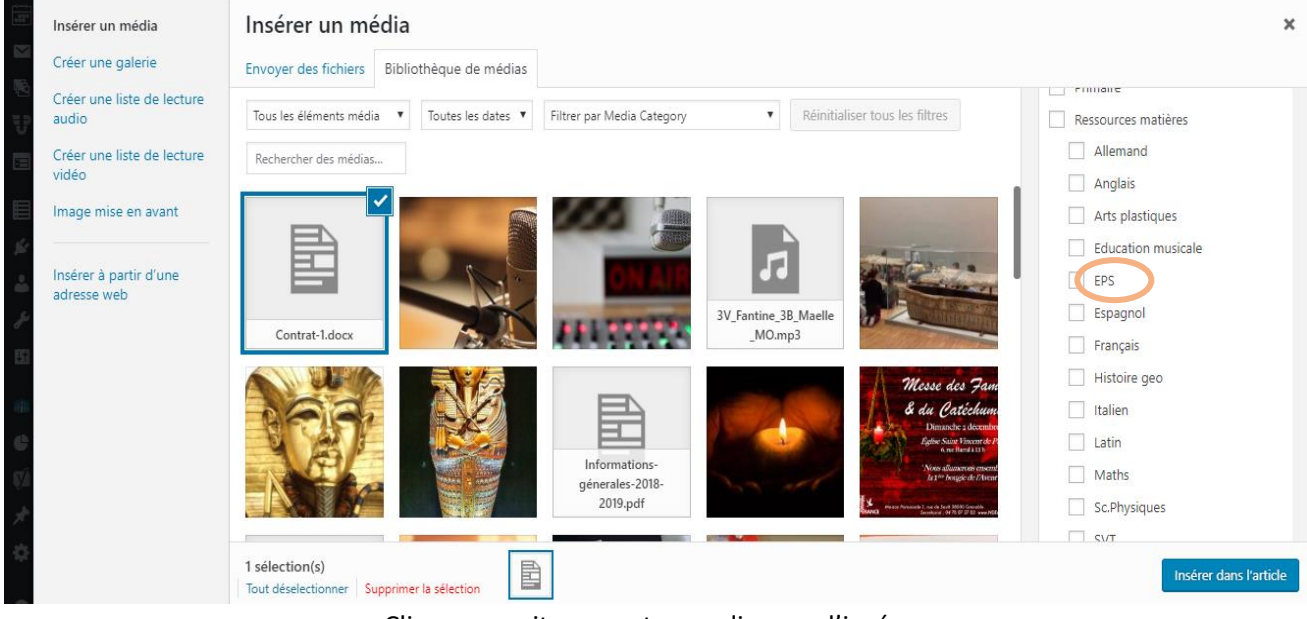

Cliquer ensuite sur votre media pour l'insérer.

8. PUBLIER : L'autre picto sert à mettre du texte. **N'oubliez pas de cliquer sur publier pour valider vos actions.**

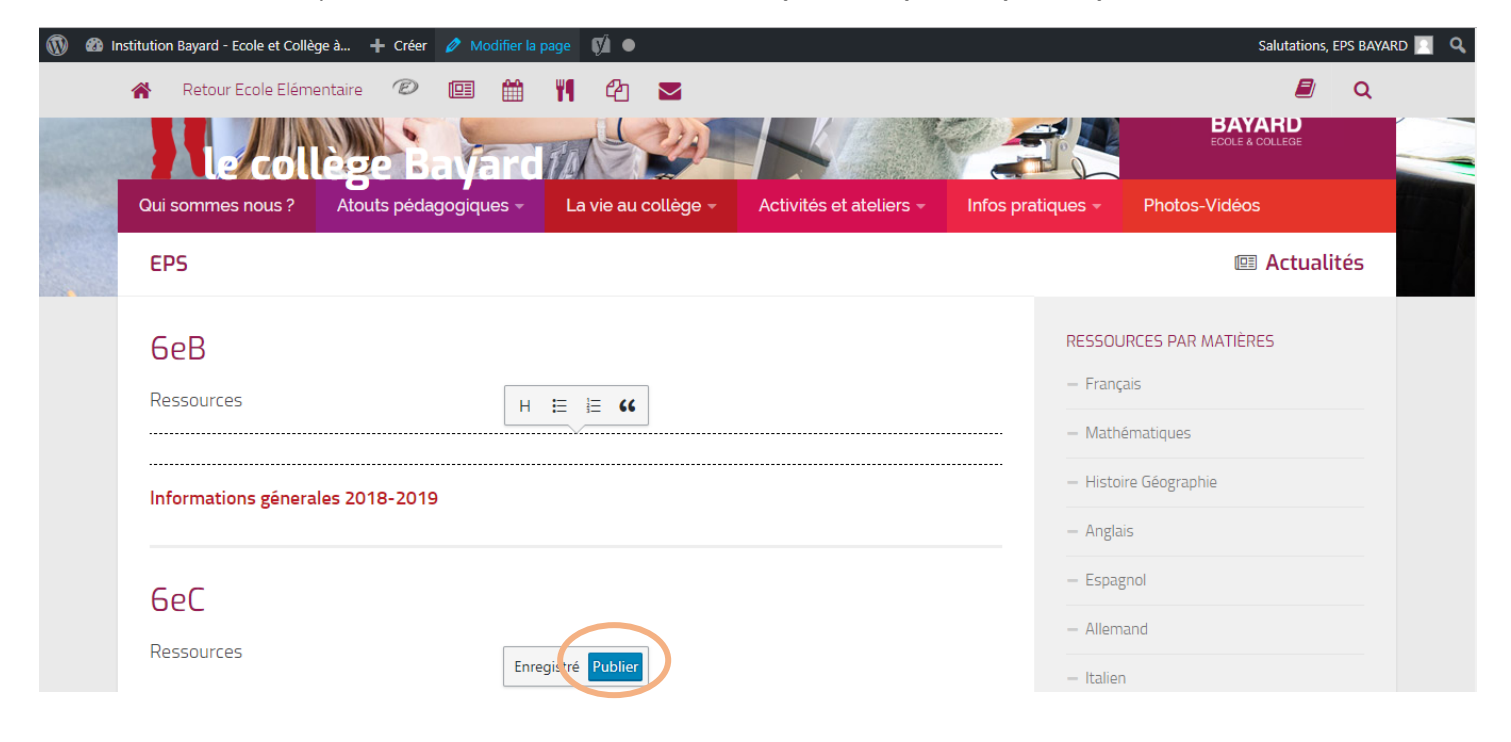

9. LES ELEVES : Une fois connecté, l'élève voit l'ensemble des matières mais n'a évidemment accès qu'aux ressources qui ont été mises pour sa classe. Ex : connexion d'un élève de 6eO

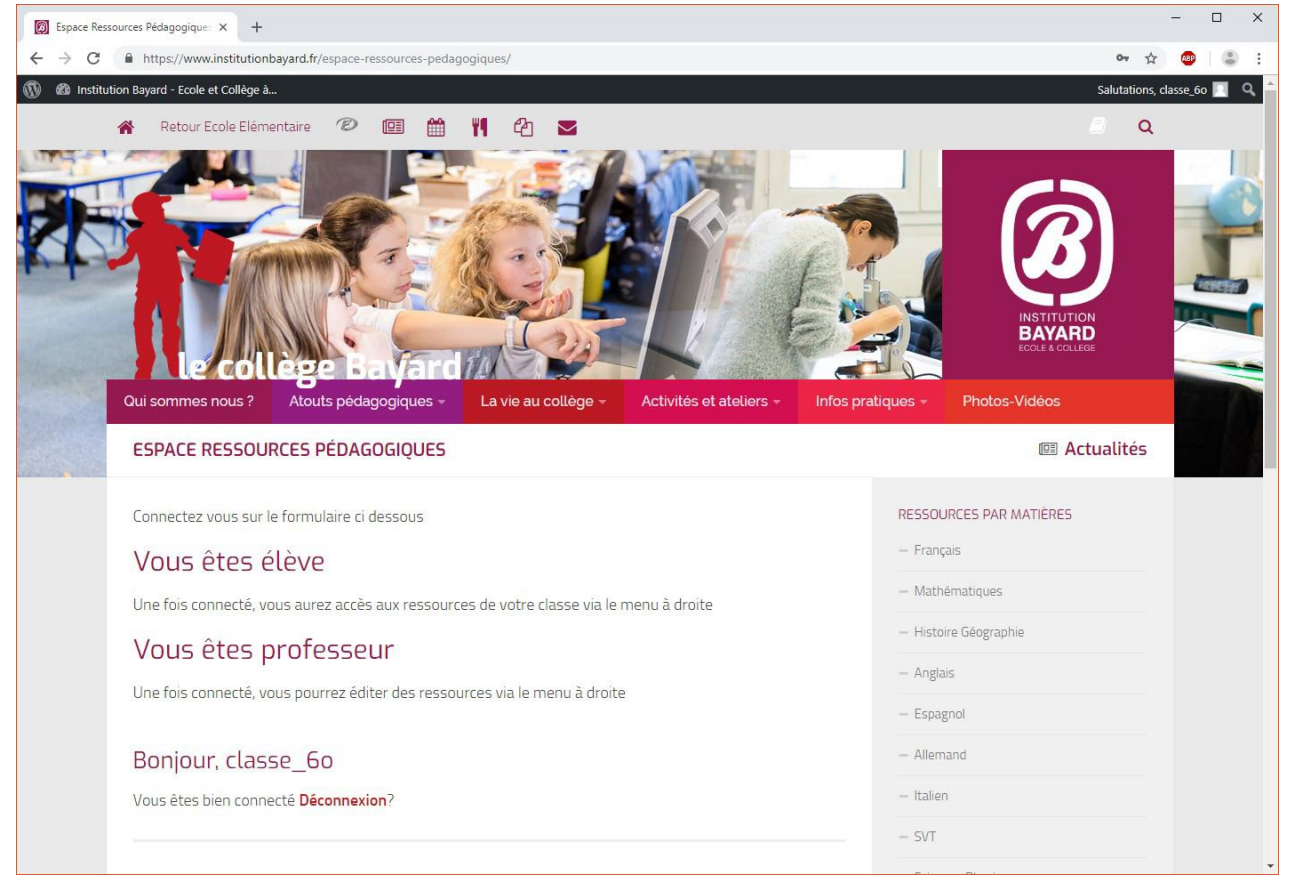

En cliquant sur Histoire-Géographie, l'élève voit les ressources données aux 6e0.

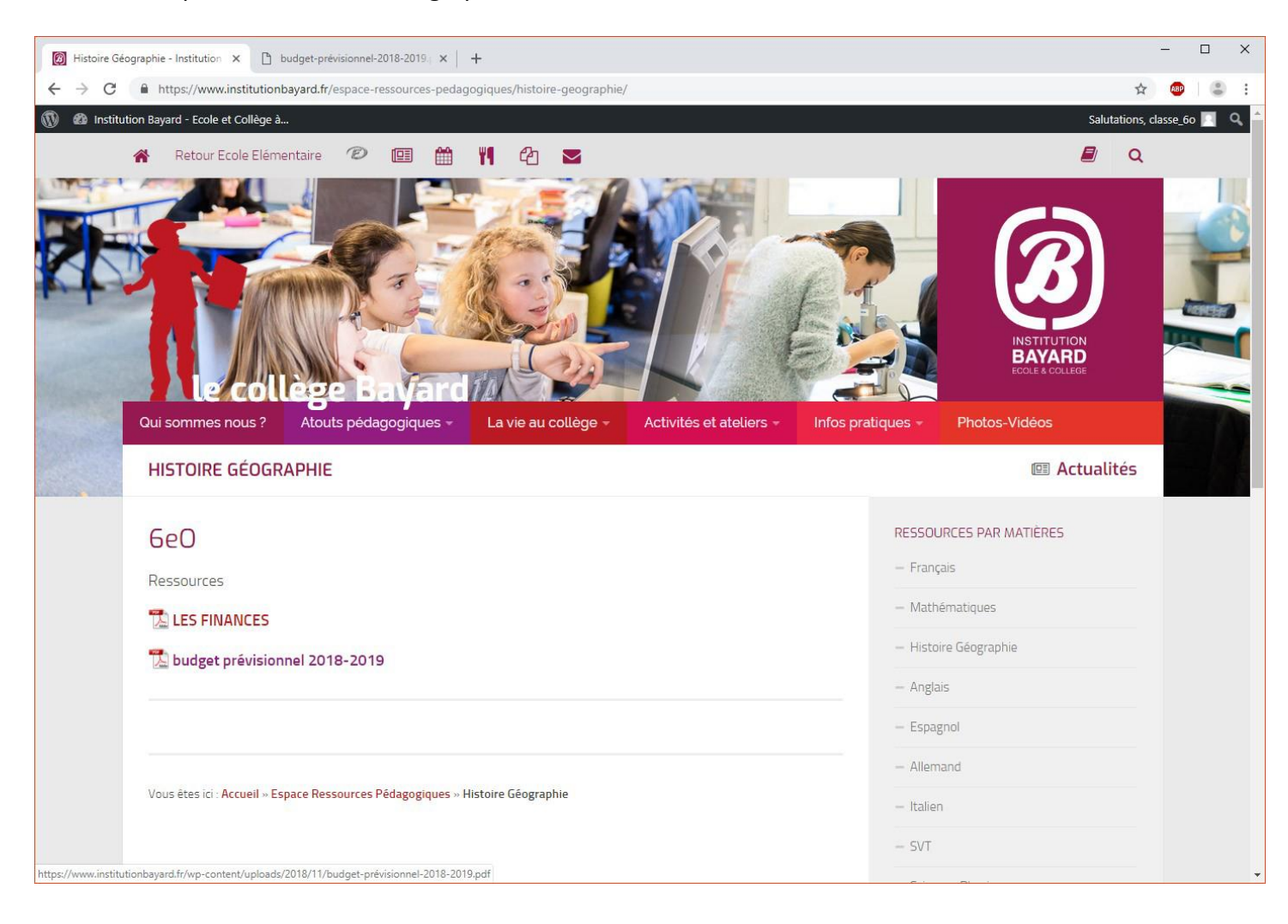

## Un élève de 6eC verra uniquement les ressources de sa classe

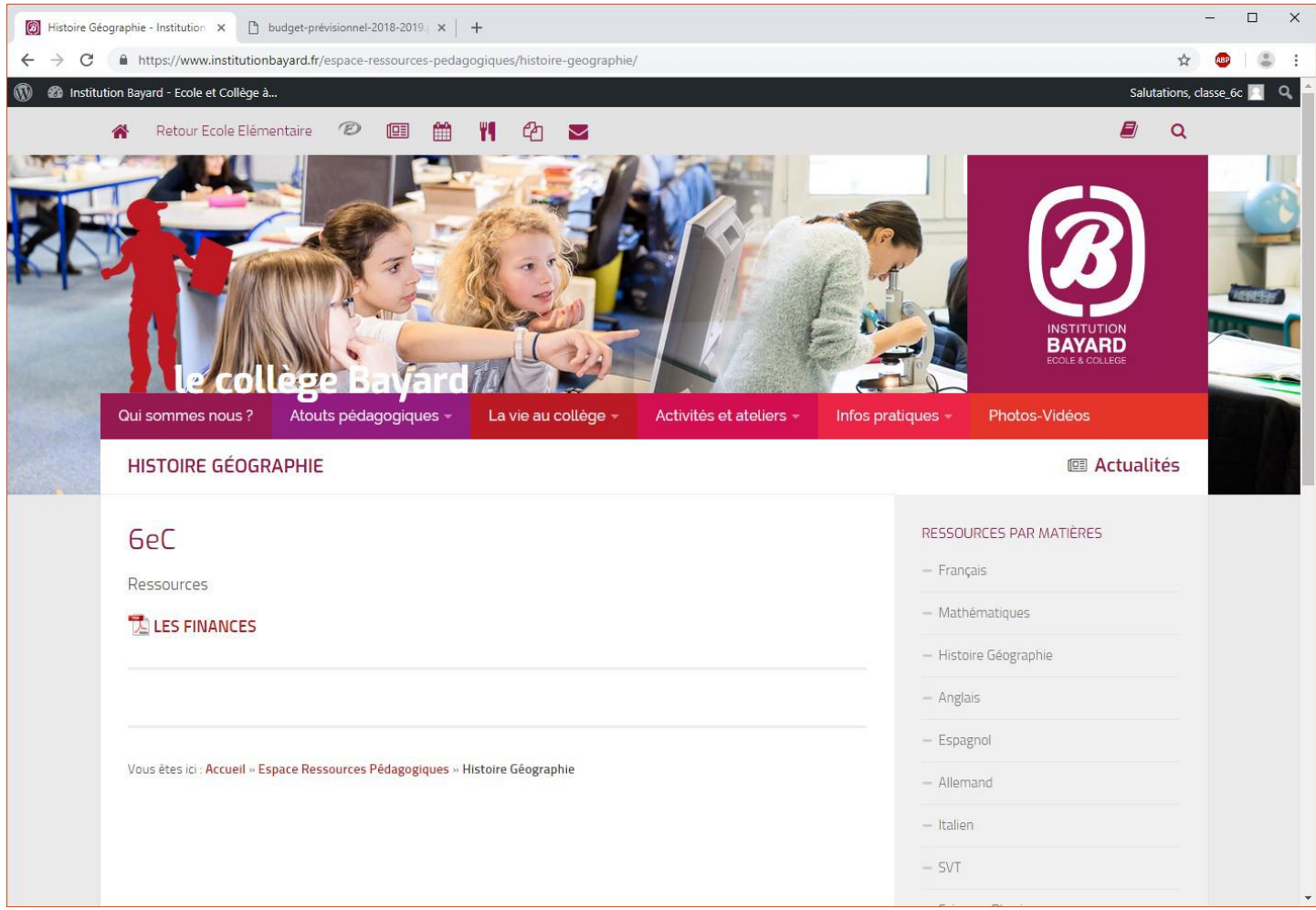

10. Liste des utilisateurs par classe : Un identifiant et un mot de passe pour toute la classe

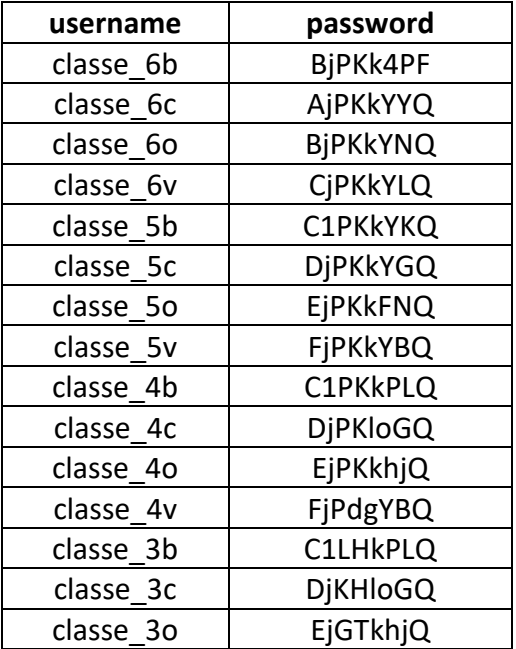